# WERLAND<br>**TANDBERG**

# rcx QUIKSTOR

#### INTEGRATION BRIEF

### Integrating RDX<sup>®</sup> QuikStor™ into SnapServer® NAS Backup

SnapServer NAS Systems provide an OS-built in utility to enable scheduled backups on direct attached RDX QuikStor device to secure business critical data. With this integration, users can implement a full disaster recovery solution with media rotation.

Even all SnapServer NAS storage systems offer data redundancy via RAID technology, data should be backed up to an external device to be protected against hardware failures or human errors. An easy to use built in utility allows scheduled backups to USB attached RDX QuikStor devices.

The RDX QuikStor removable storage system is a media based rugged, reliable and convenient backup system which fits perfectly into a professional backup strategy. With its USB3+ technology, RDX QuikStor easily attaches to SnapServer NAS system's USB3.0 port and is ready to go.

After the backup job has completed, the RDX QuikStor media can be ejected to be placed into a secure location. Another media should then be inserted for the next backup job. This media rotation scenario provides the best protection against data loss and unpredictable failures and disasters as well as virus and ransomware attacks.

The following guide explains how to integrate a RDX QuikStor drive directly to a SnapServer NAS system and how to schedule a backup job.

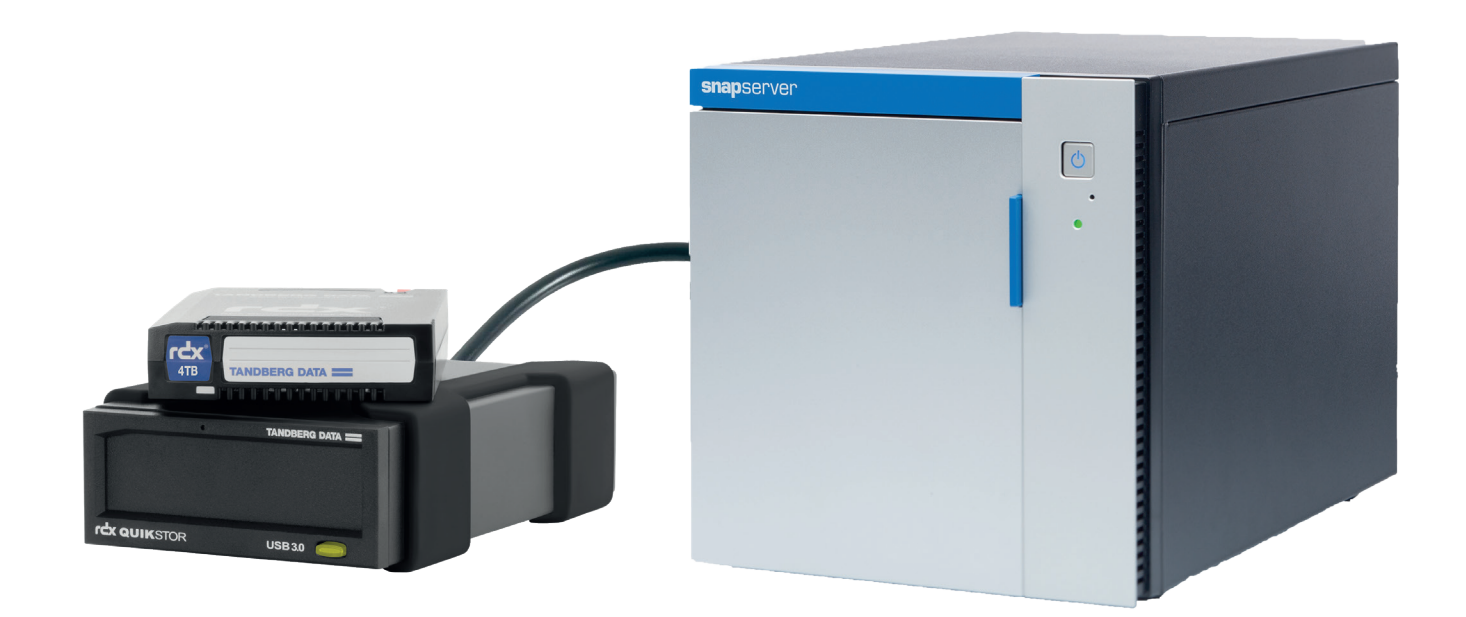

RDX QuikStor combines the benefits if Disk and Tape

SnapServer NAS Systems provide a direct backup to RDX QuikStor

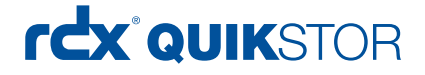

### Create a backup job

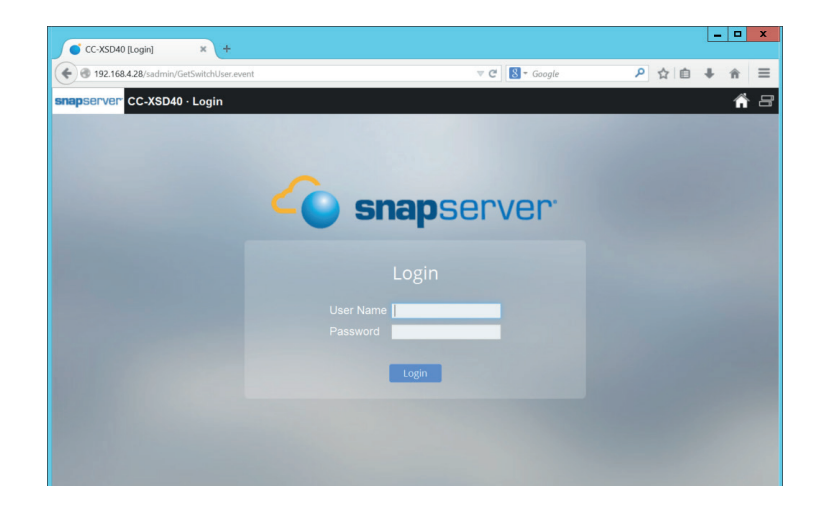

Make sure that your SnapServer is at latest OS level.

Connect your RDX QuikStor drive to the USB3.0 port, insert an RDX media.

Start the SnapServer management application and login.

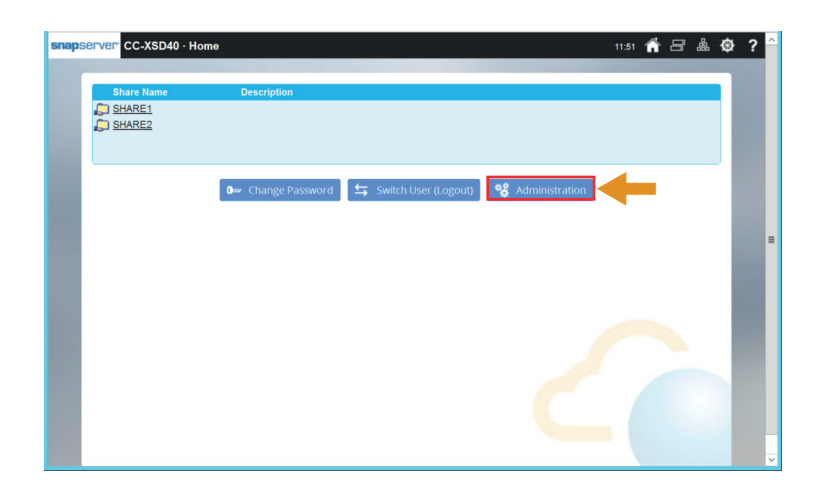

The system has been configured with 2 shares. These shares

Click on "Administration".

The main menu is displayed.

Click on "Storage".

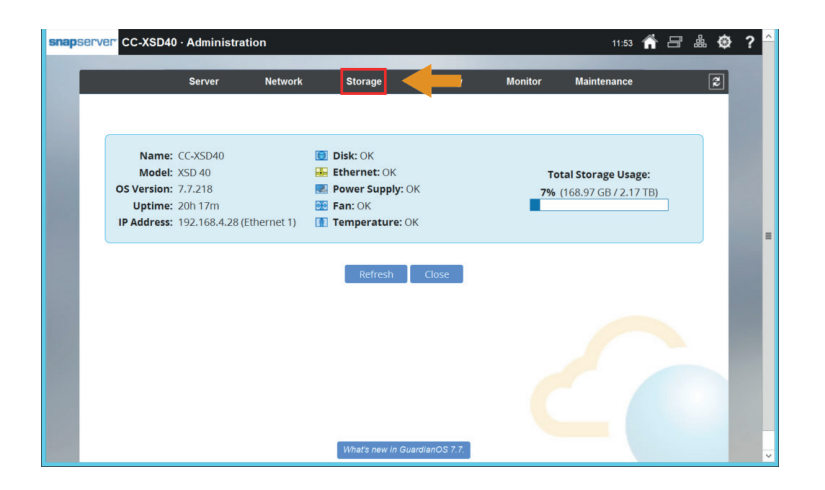

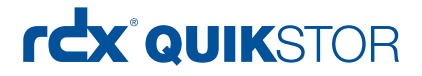

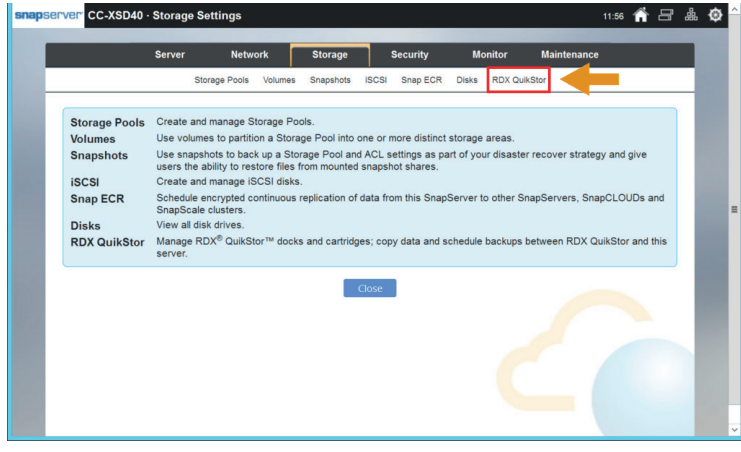

The storage menu is now displayed.

Select "RDX QuikStor".

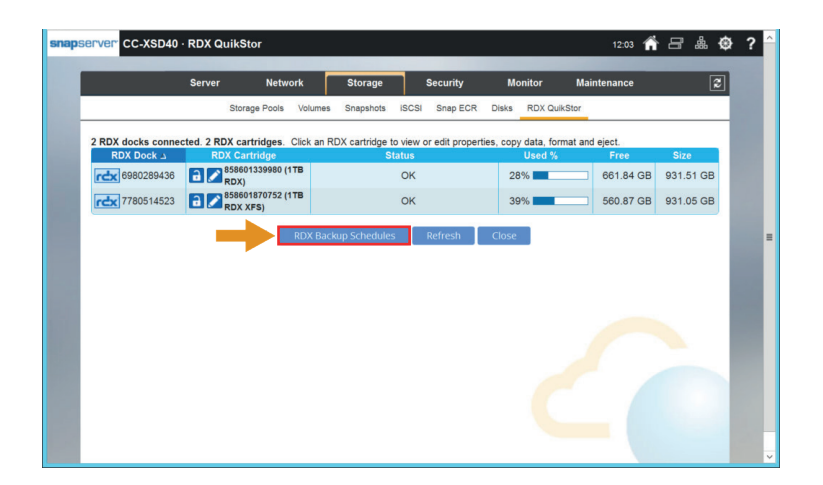

Our SnapServer has already 2 RDX QuikStor drives connected. This would enable us to perform mutiple backup jobs on different media.

Click on "RDX Backup Schedules".

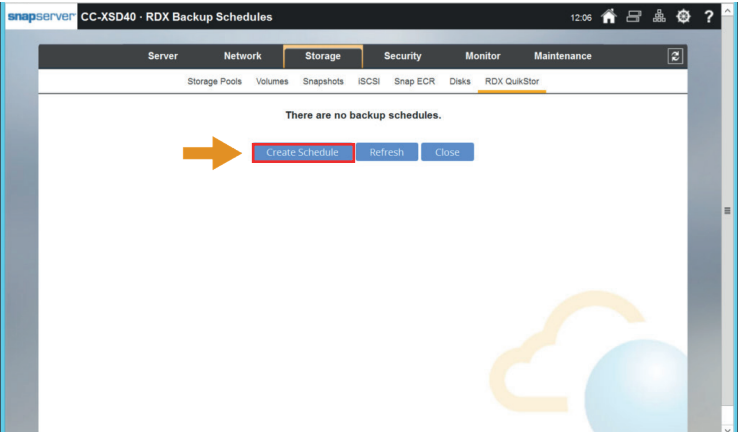

Initially, there are no backup jobs scheduled.

Click "Create Schedule".

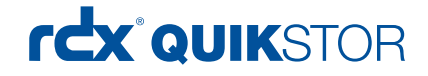

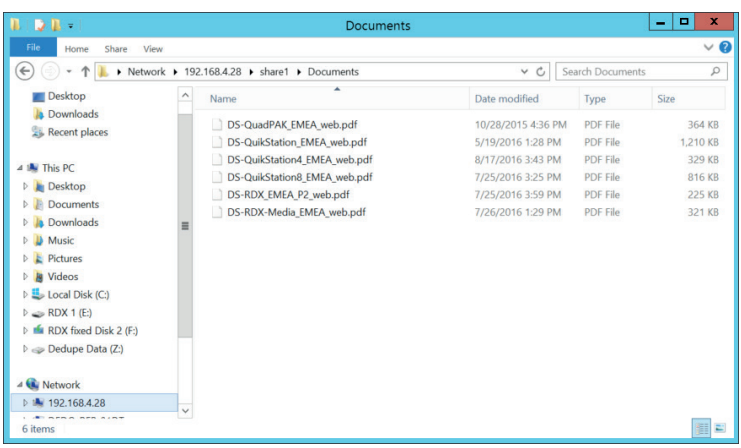

For our backup job, we created the subdirectory "Documents" on share1 as the backup source.

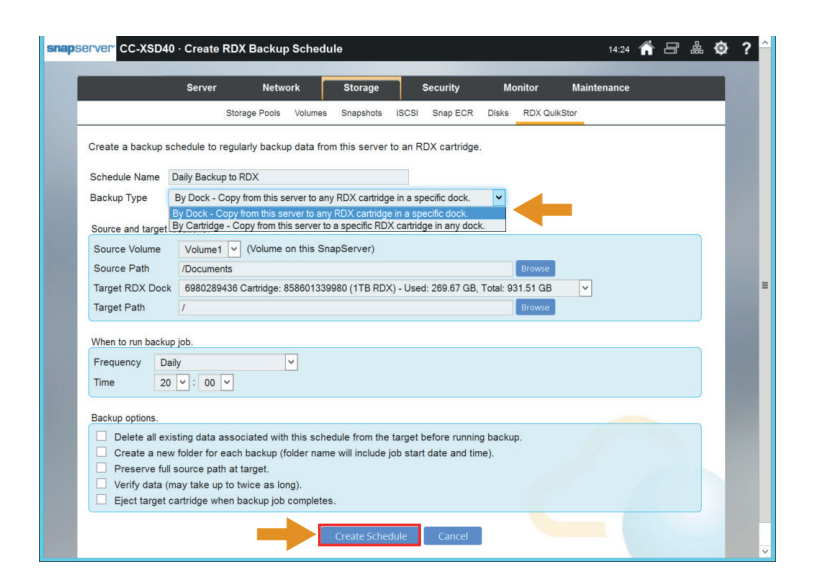

The following steps are required to create a backup schedule:

- Assign a name
- Select the backup type
- Select the volume and the subdirectory which should be backed up
- Select the appropriate RDX drive as the backup target
- Define a schedule
- Choose the backup options

Click "Create Schedule".

#### Useful hints

We highly recommend to perfom backups to multiple RDX media using media rotation for full disaster protection. Select "By Dock" as the backup type to be able to run the backup job on multiple RDX media. We recommend rotating the RDX media every morning after entering the office.

The backup job should be scheduled at after-office hours.

If you need to keep mutliple recovery points, choose "Create a new folder for each backup". In this case you could restore your data from a previous backup in case of a virus or ransomware attack.

Choose "Eject target cartridge when backup completes" to get a visual confirmation of the backup and a reminder to rotate your media.

## rcx QUIKSTOR

### Download and install the backup software Hyper Backup

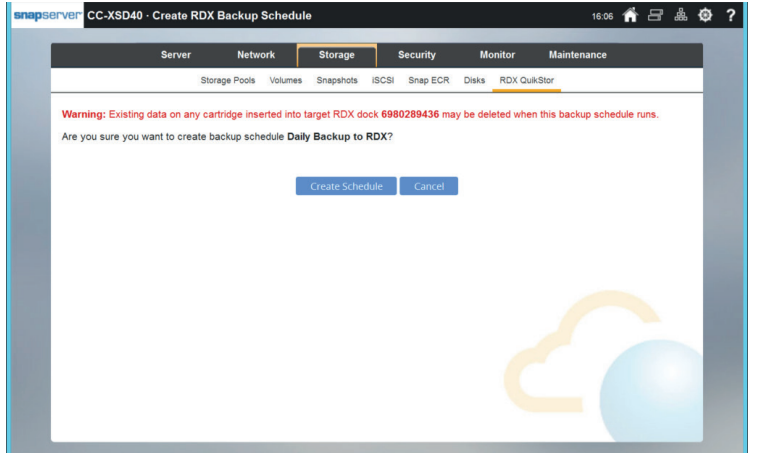

If you have chosen backup option 1 from the previous screen, you should be aware, that existing data may be deleted before running the backup job.

Click on "Create Schedule".

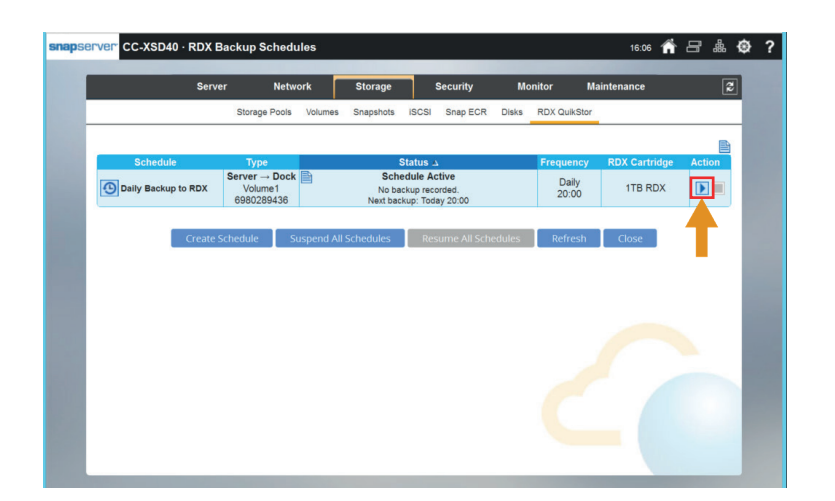

The creation of the backup job is complete. If will start to run according to the specified schedule.

You could run the backup on any time by clicking the blue arrow.

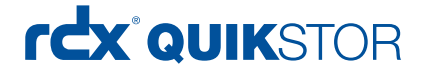

### Run the backup job

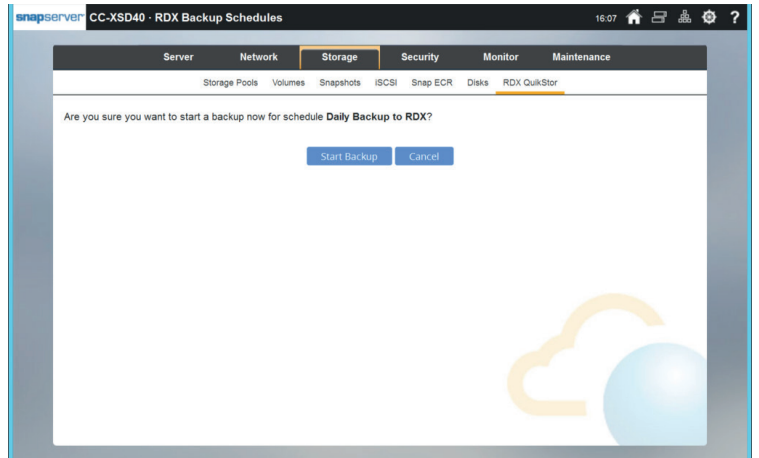

This screen appears, if you have started the backup job manually.

Click "Start Backup".

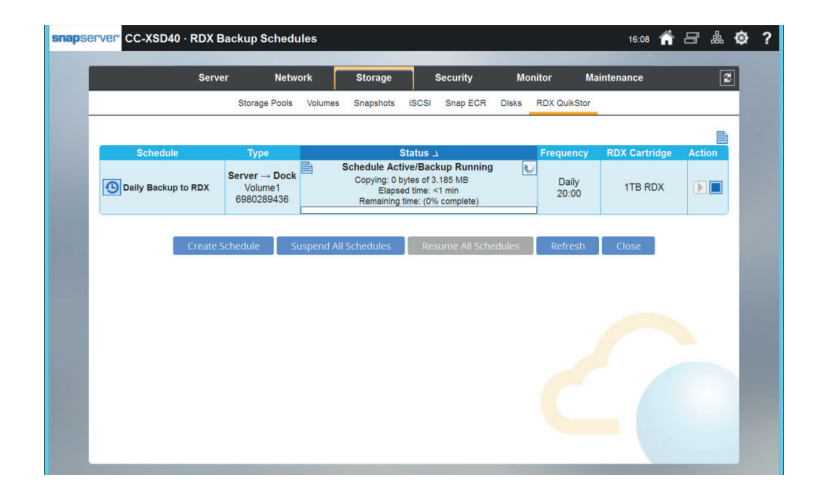

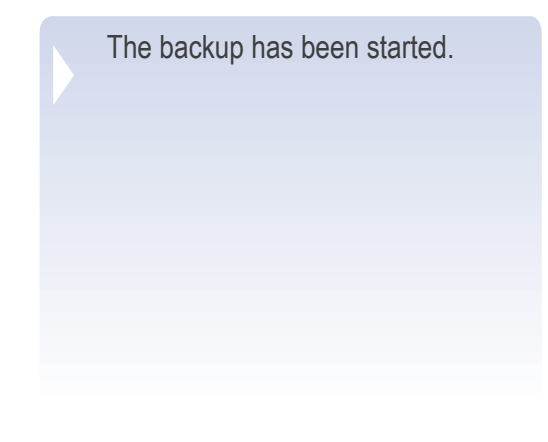

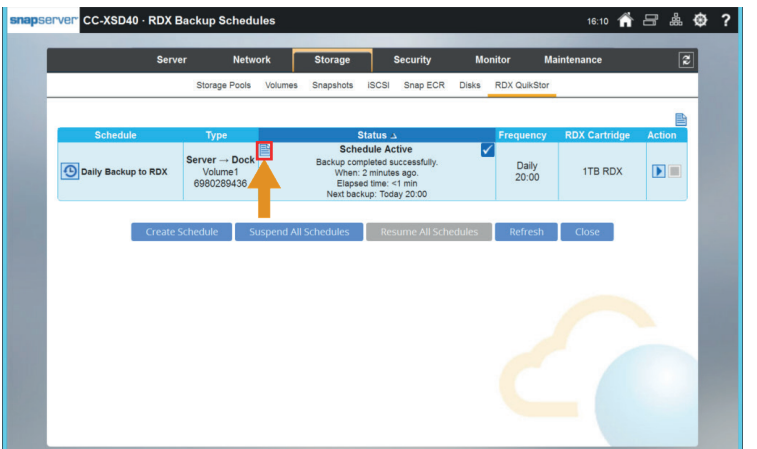

The Backup job is finished. A brief status of the job is displayed.

To get detailed information click the "page sign".

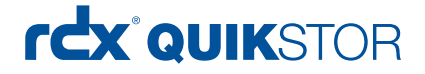

#### Performing a restore

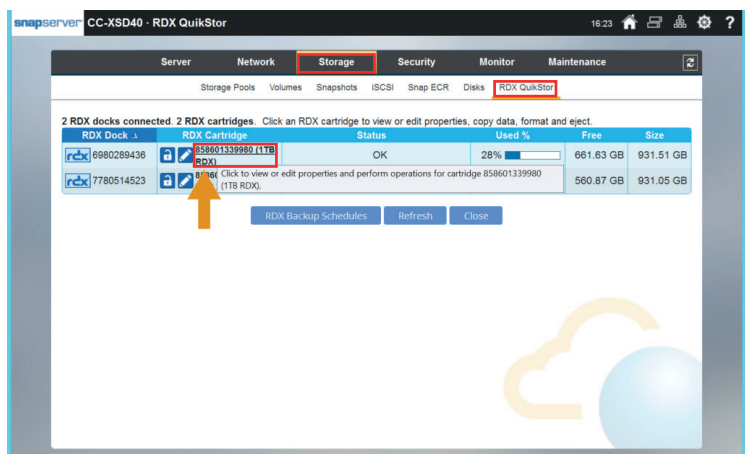

To perform a restore, choose "Storage" from the main menu and click "RDX QuikStor".

Choose the appropriate RDX QuikStor drive you want to perform a restore by selecting its serial number.

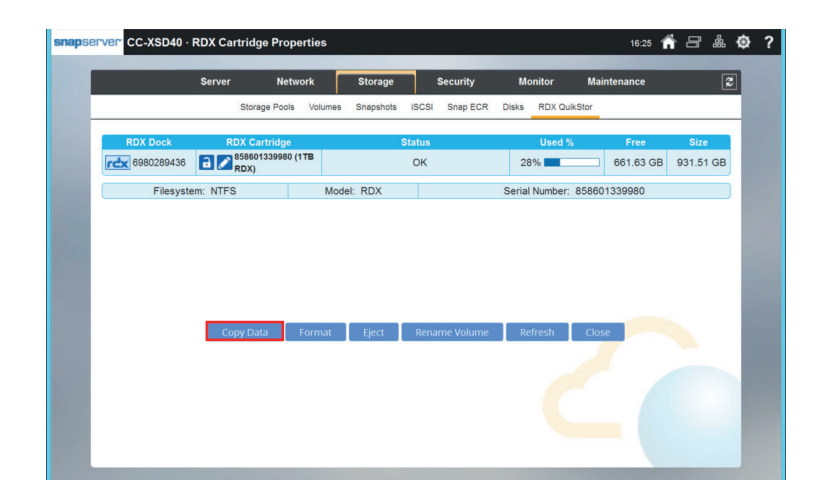

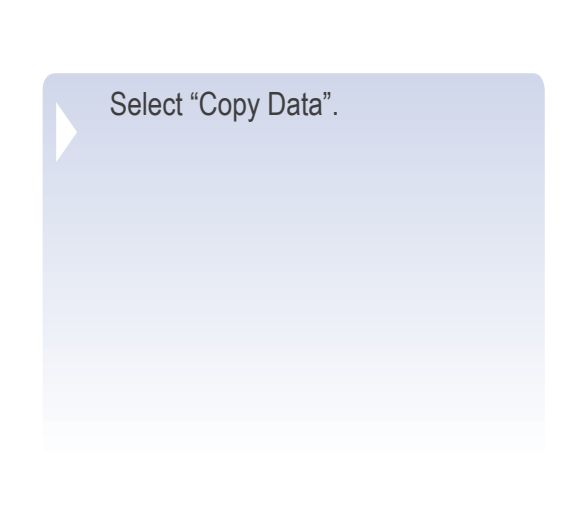

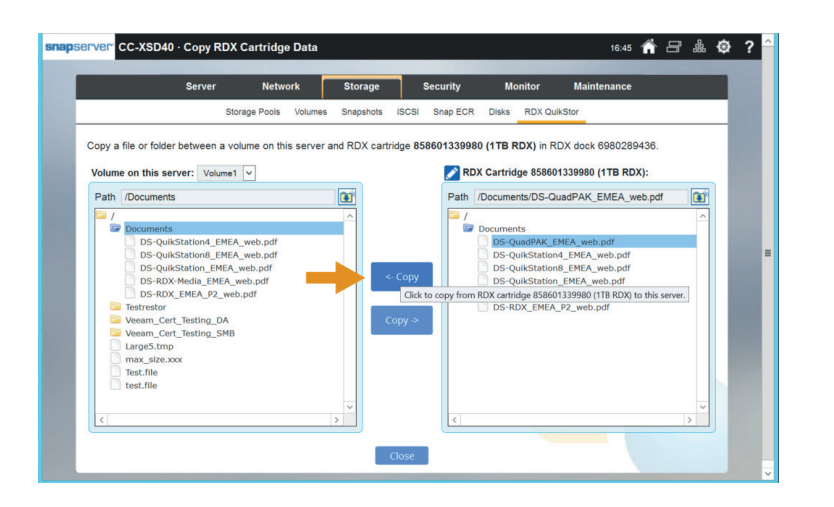

Select the directory or file you want to restore in the right hand window.

Select the destination in the left hand window.

Click the appropriate copy button.

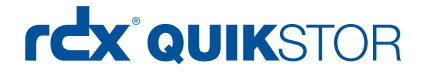

### Performing a restore

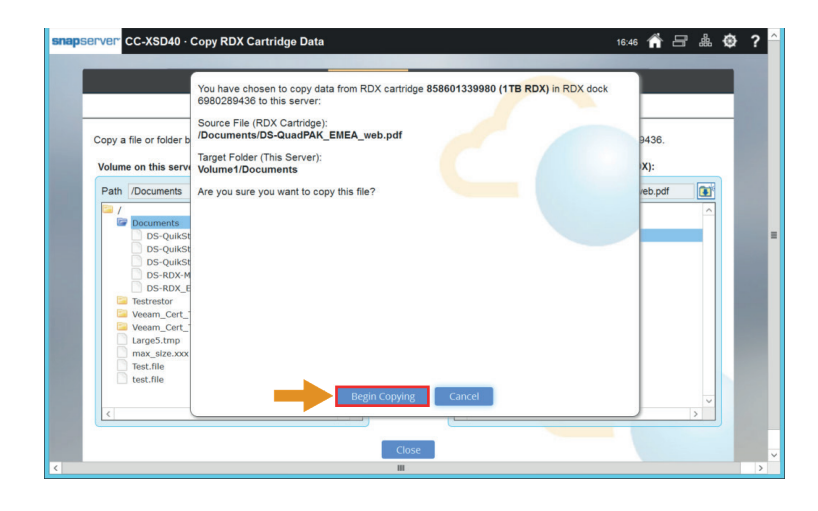

A confirmation window pops up. Click "Begin Copying".

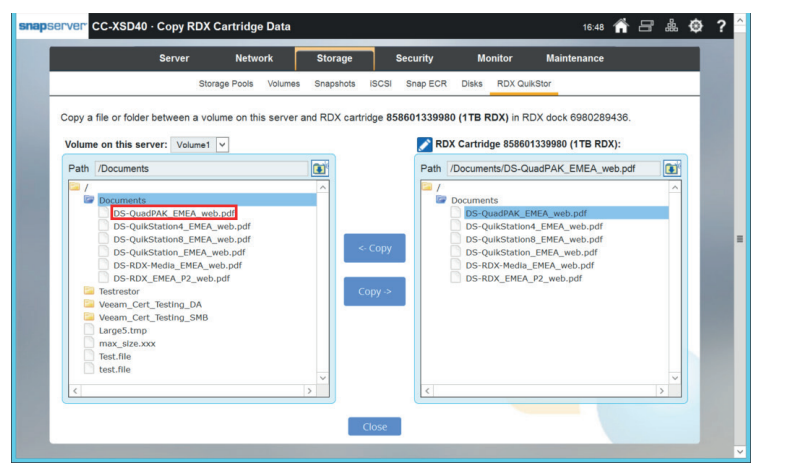

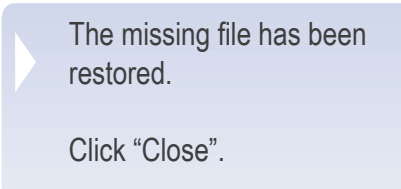

A brief status of the restore is displayed.

To get detailed information click the "page sign".

Sales and support for Overland/Tandberg products and solutions are available in over 90 countries. Contact us today at sales@overlandstorage.com or sales@tandbergdata.com

谷口点

931.41 GB 931.51 GB

**Monitor** 

 $54%$ 

Serial Number: 858601339980

©2017 Sphere 3D. All trademarks and registered trademarks are the property of their respective owners. The information contained herein is subject to change<br>without notice and is provided "as is" without warranty of any ki

**CC-XSD40 · RDX Cartridge Properties** 

**CA 6980289436** 2 858601339980 (1TB

Less than 1 se

Filesystem: NTFS

Copy Status:

Server Network Storage Security

Model: RDX

Status:<br>
(This RDX Cartridge): /Documents/DS-QuadPAK\_EMEA\_web.pdf<br>
(This Server): /Volume1/Documents/DS-QuadPAK\_EMEA\_web.pdf<br>
lers copied: 1 of 1 (363.917 KB of 363.917 KB)

Copy Data Format Eie

 $\alpha$